# **STUDENT REMOTE LEARNING SOFTWARE GUIDE – MICROSOFT ONEDRIVE AND TEAMS**

### **Downloading, Installing & Opening Microsoft Teams**

To install Microsoft Teams onto PC/Mac, login to your office 365 account…

- 1. Search '365' on google and click on Office 365
- 2. Click 'sign in' and enter your school email address
- 3. Type in your email password
- 4. From the **menu** (top left), select **Teams**
- 5. From here you will be able to click on 'Get the app'
- 6. Click on this to download and then open it to install

For mobile devices, simply search for the **Microsoft Teams** app from your app store.

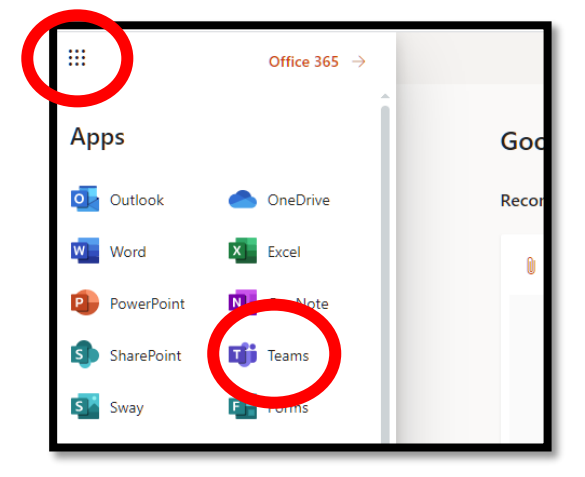

*NOTE: If your computer does not have a webcam and/or microphone, you can use your mobile device instead, whilst also joining the lesson on your computer as well. This allows you to use your phone as your webcam and your computer for completing work set in the lesson (join the lesson on both devices).*

## **Opening Teams**

When you open Teams for the first time you will need to enter your school email address as the username. This will then take you to the main Teams screen…

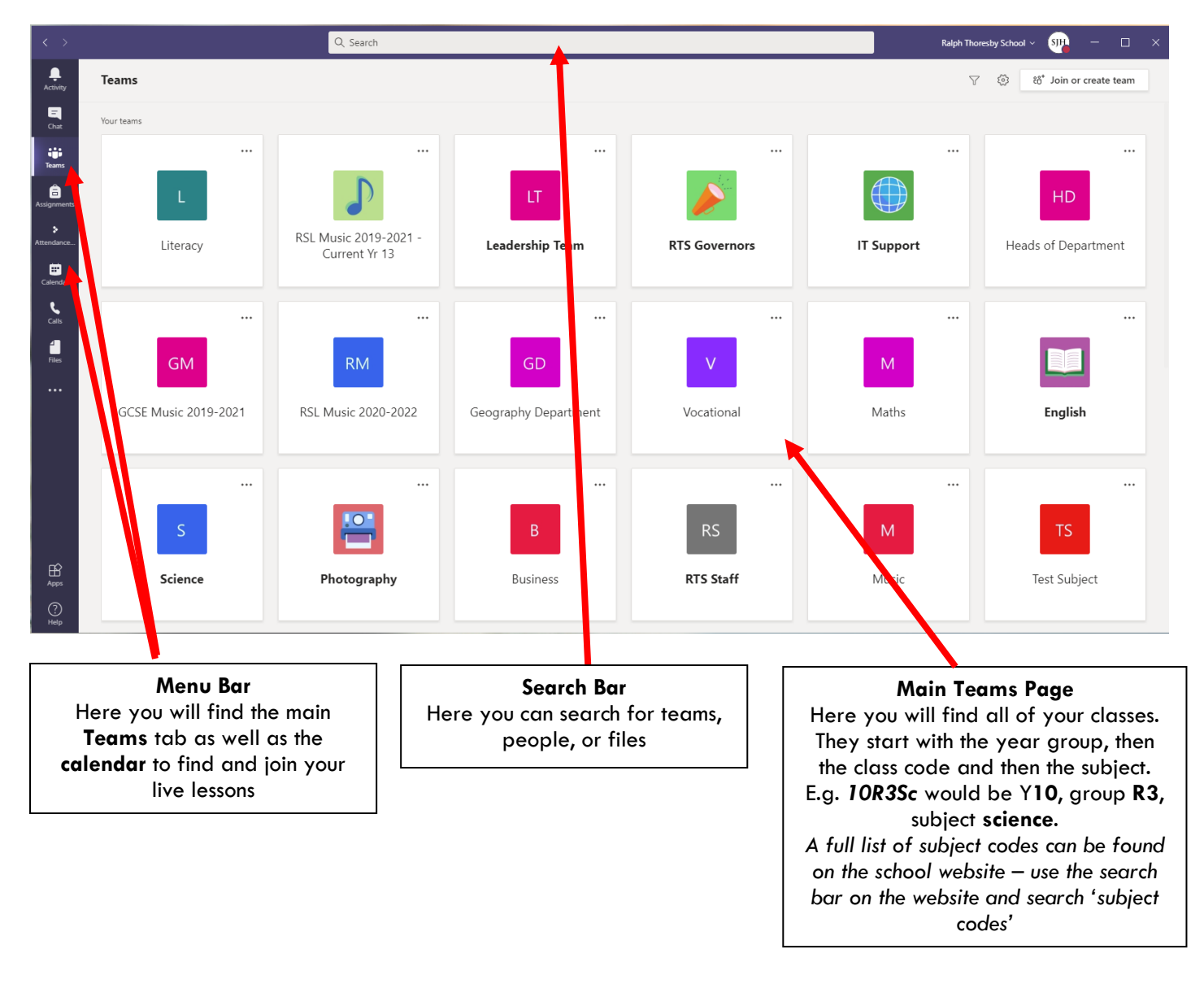

#### **Using Microsoft Teams**

To start using teams, click on one of your classes. This will take you to your class 'team'.

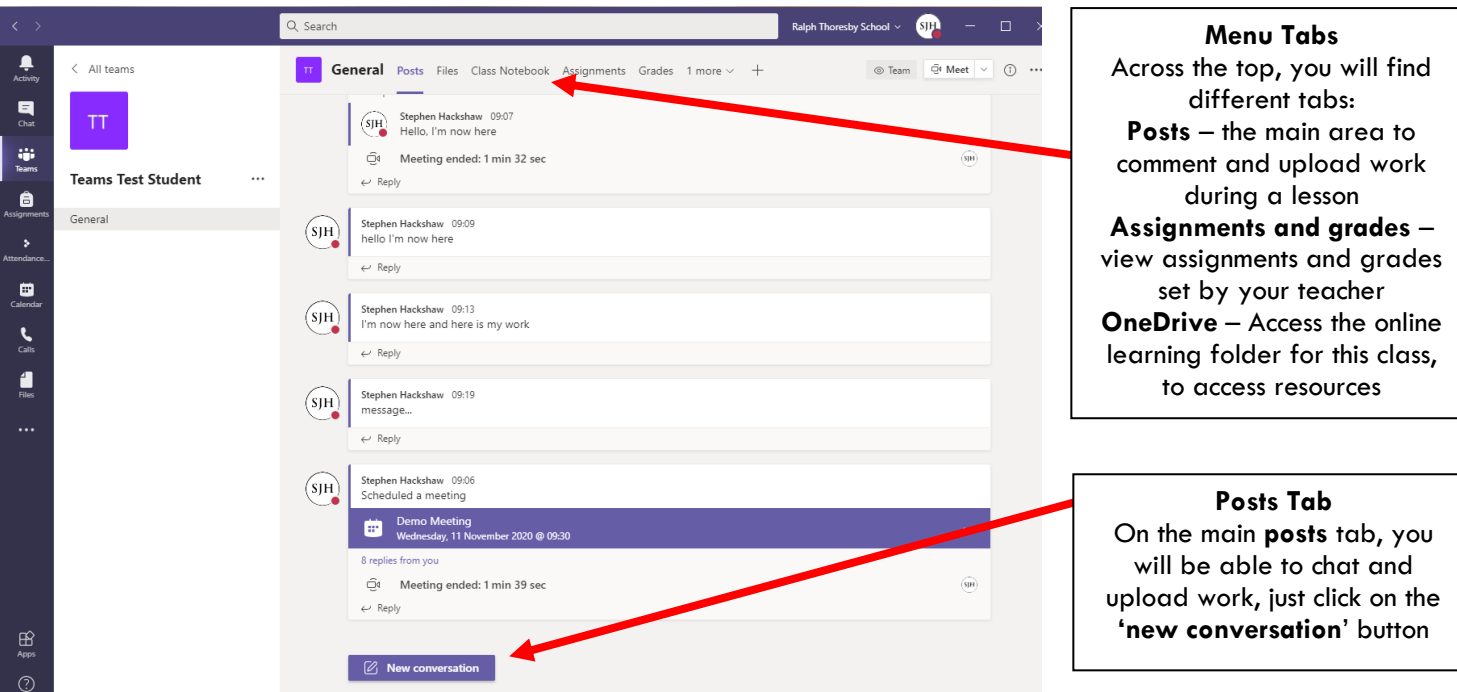

#### **Live Lessons**

To join a live lesson, go to your **calendar** tab (left hand side menu) and then click on the live lesson that's taking place. A small window opens up, click on '**Join**'. This will open up the settings window, where you can check your webcam and microphone settings (if you are using a PC without a webcam and will join by mobile device as well - acting as your webcam, just leave this bit all switched off)

Click the '**Join Now'** button to join the lesson

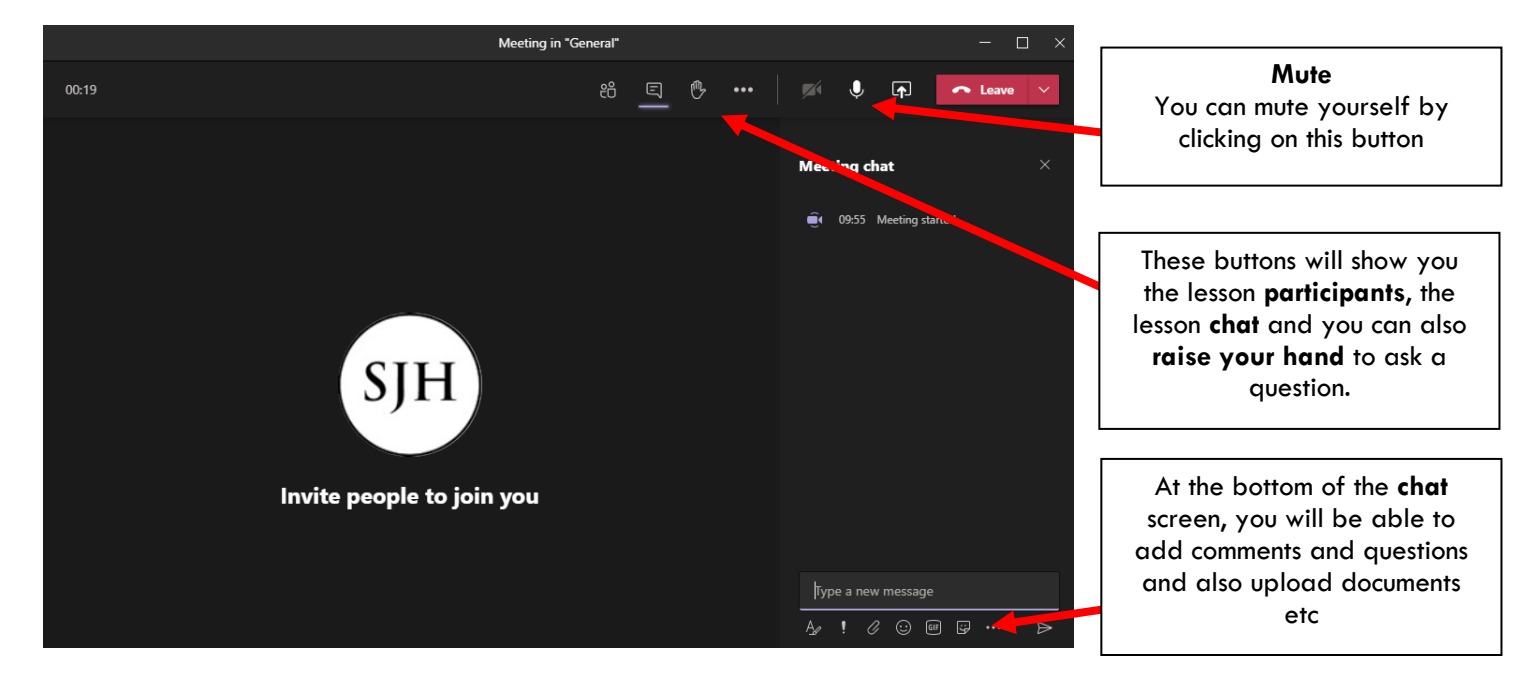

When you are in a live lesson on a computer, you actually have two windows open: The live lesson window (the black window directly above) and then, in the background, you will have the main teams screen (the screenshot at the top of this page). You can go between the two, just make sure you don't have them on 'full screen'.